# Elektroniczny system wspomagający proces rekrutacji do szkół ponadpodstawowych

#### anowni Państwo.

w części publicznej systemu możecie samodzielnie wypełnić elektroniczny wniosek rekrutacyjny, następnie go wydrukować, podpisać i zanieść do ponadpodstawowej wskazanej na pierwszym miejscu listy preferencji – szkoła pierwszego wyboru.

Tylko wnioski potwierdzone przez szkołę pierwszego wyboru biorą udział w elektronicznej rekrutacji.

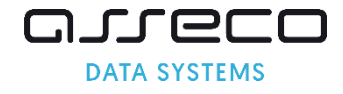

## Spis Treści:

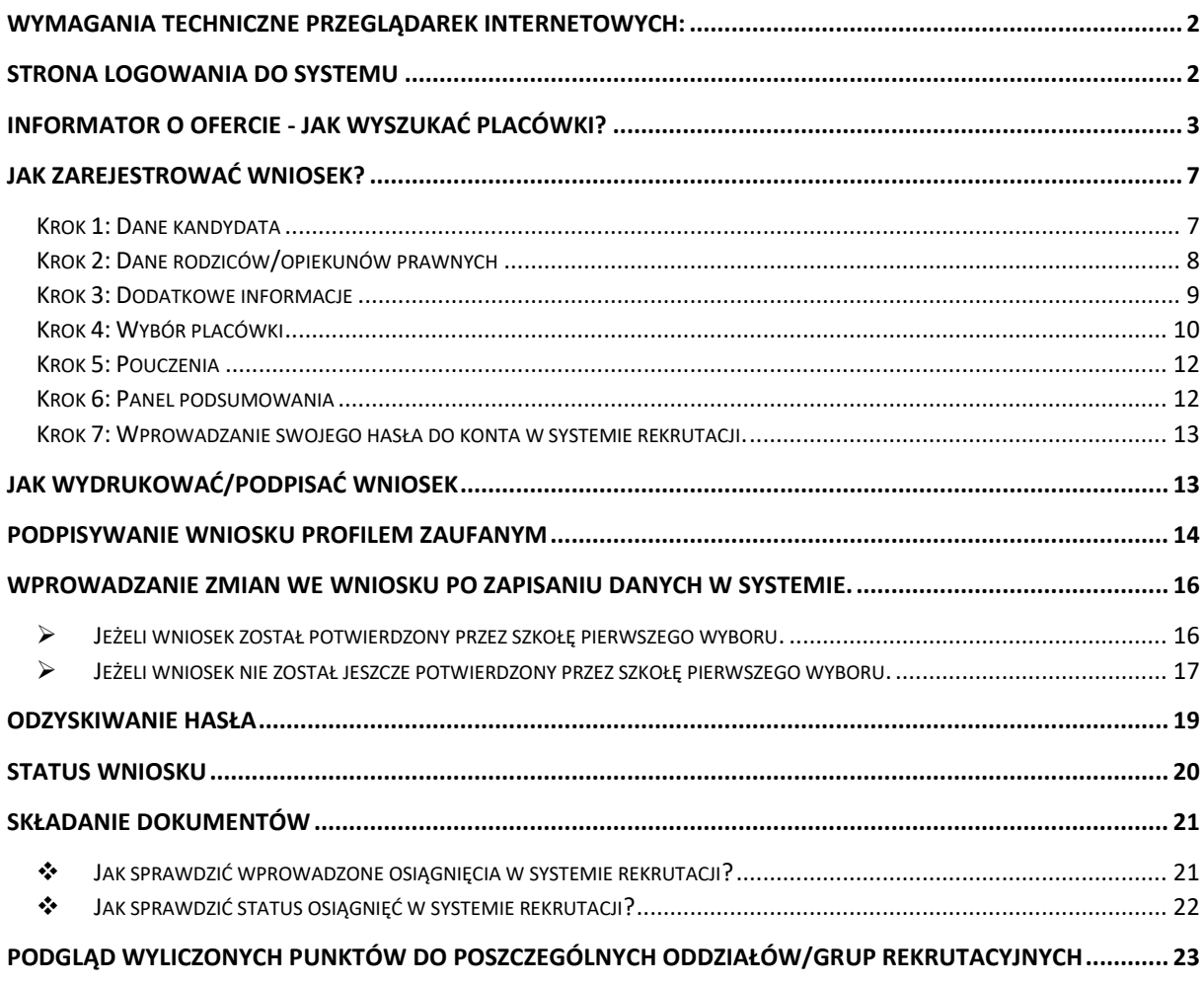

# <span id="page-2-0"></span>Wymagania techniczne przeglądarek internetowych:

Do pracy z systemem zalecane są darmowe przeglądarki internetowe:

- Google Chrome <http://www.google.pl/chrome/>
- Firefox w wersji 40 lub nowszej <http://www.mozilla.org/en-US/firefox/new/>

Korzystanie z powyższych przeglądarek gwarantuje najbardziej efektywną pracę w systemie. Przed rozpoczęciem pracy należy zaktualizować przeglądarkę do najnowszej wersji.

## <span id="page-2-1"></span>Strona logowania do systemu

Wniosek o przyjęcie kandydata do szkoły ponadpodstawowej można wypełnić na stronie elektronicznego systemu rekrutacyjnego:

### [bialystok.e-omikron.pl](https://krakow.e-omikron.pl/omikron-parents/main_inactive.action)

Po wpisaniu powyższego adresu w pasku adresowym przeglądarki zostanie wyświetlona strona internetowa za pomocą, której możliwe będzie:

- zapoznanie się z ofertą szkół biorących udział w elektronicznej rekrutacji (pozycja Informator o ofercie)
- zapoznanie się z zasadami naboru oraz terminarzem rekrutacji (pozycja Zasady naboru, Terminarz)
- wypełnienie wniosku rekrutacyjnego (opcja Zarejestruj się lub Zaloguj się. Proces rejestracji opisany jest w rozdziale "Jak zarejestrować wniosek?")

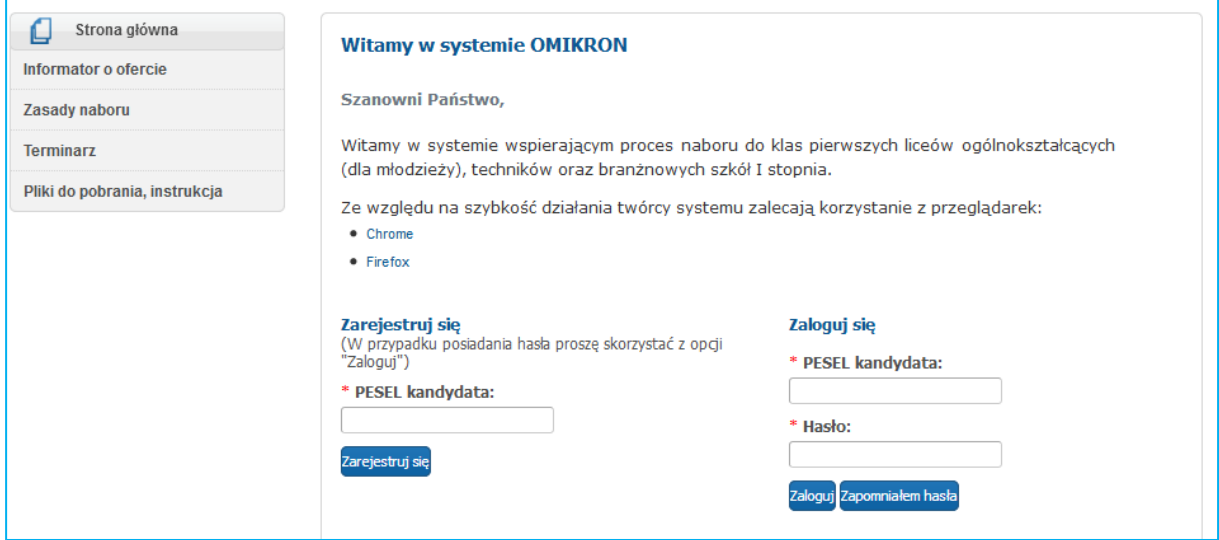

# <span id="page-3-0"></span>Informator o ofercie - jak wyszukać placówki?

Proszę w menu wybrać zakładkę Informator o ofercie*.* 

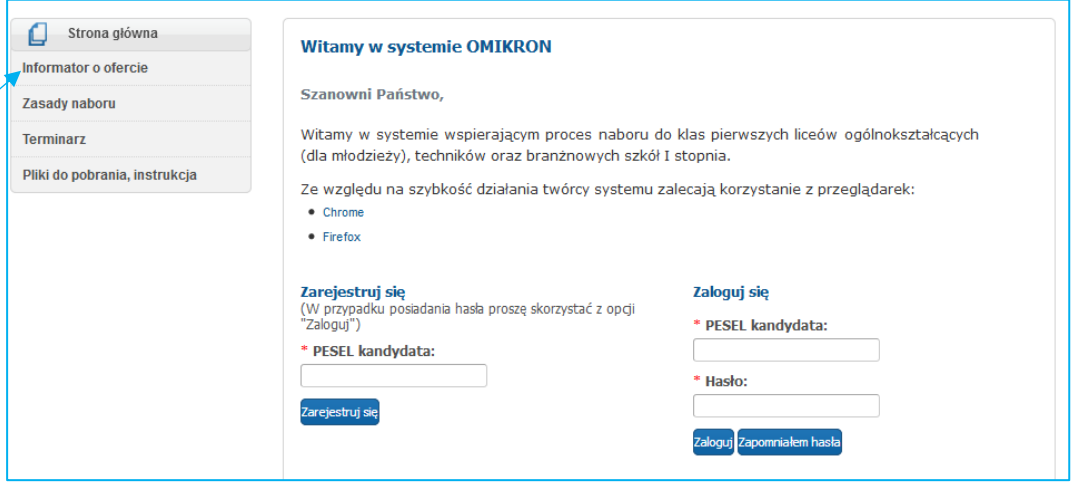

Proszę określić parametry wyszukiwania lub kliknąć przycisk "Wyszukaj". *W panelu Wyszukiwanie ofert mogą Państwo zawęzić ofertę szkół biorących udział w elektronicznej rekrutacji wskazując następujące parametry:*

• Typ szkoły: parametr ten pozwala na zawężenie wyników wyszukiwania do szkół samorządowych, nie samorządowych oraz dodatkowo z listy rozwijalnej pozwala na wskazanie typu szkoły: Licea Ogólnokształcące, Branżowe szkoły I stopnia, Technika.

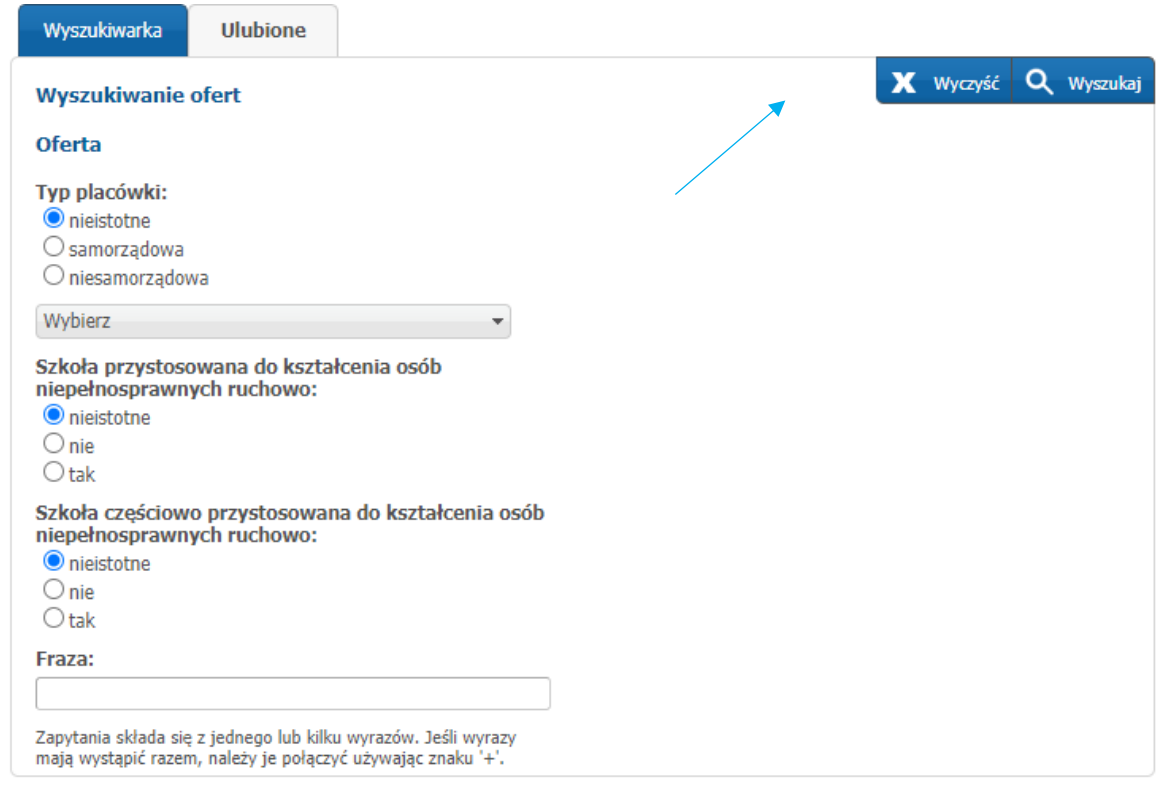

Po wybraniu parametru typ szkoły (wskazanie typu szkoły spośród dostępnych typów: licea, technika, branżowe szkoły I stopnia) zostaną wyświetlone kolejne parametry wyszukiwania:

- Typ grupy rekrutacyjnej: lista typów grup rekrutacyjnych jest uzależniona od wskazanego parametru typ szkoły. Jeśli zostanie wybrany typ:
	- ➢ Liceum: do wyboru będą grupy ogólnodostępne, integracyjne (część ogólnodostępna), dwujęzyczne, wstępne, sportowe, terapeutyczne.
	- $\triangleright$  Technikum: do wyboru będą grupy ogólnodostępne, integracyjne (część ogólnodostępna)
	- ➢ Branżowa szkoła I stopnia: do wyboru będą grupy ogólnodostępne, integracyjne (część ogólnodostępna)
- Sugerowane przedmioty rozszerzone
- Proponowane języki wiodące w grupie rekrutacyjnej
- Proponowane języki opcje nauczane w grupie rekrutacyjnej

Jeśli w panelu Wyszukiwanie ofert nie zostaną określone żadne parametry, wówczas po kliknięciu na Wyszukaj zostaną wyświetlone oferty wszystkich szkół biorących udział w elektronicznej rekrutacji.

Po wyszukaniu ofert zostanie wyświetlona lista szkół spełniających określone paramtry. Proszę nacisnąć Rozwiń, aby zapoznać się z ofertą szkoły, którą są Państwo zainteresowani.

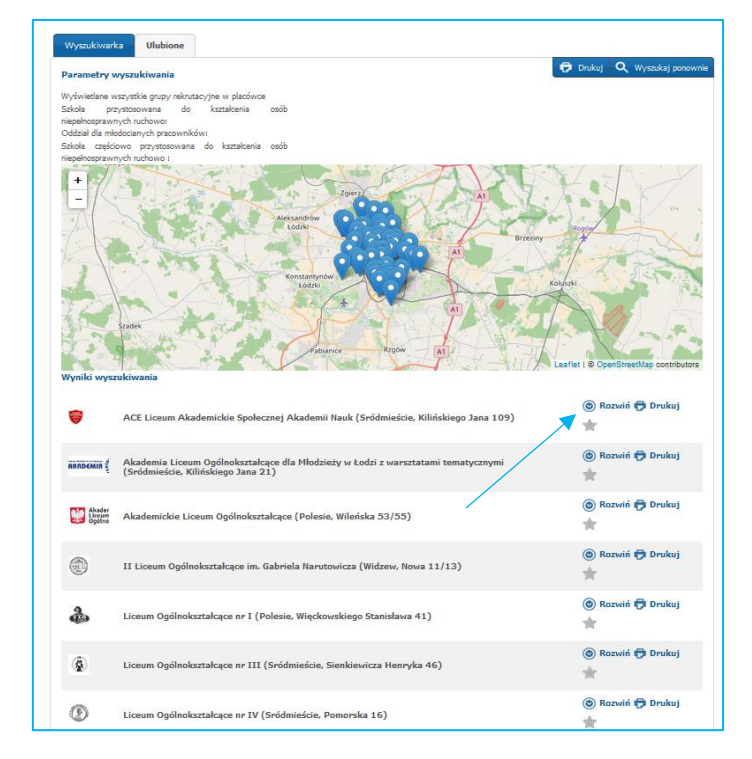

W rozwiniętym podglądzie oferty widoczne są między innymi oddziały/grupy rekrutacyjne, na które jest prowadzona rekrutacja w danej szkole. Po kliknięciu w nazwę oddziału/grupy rekrutacyjnej pojawia się krótki opis oddziału/grupy rekrutacyjnej i wspierane kryteria w tym oddziale/grupie rekrutacyjnej.

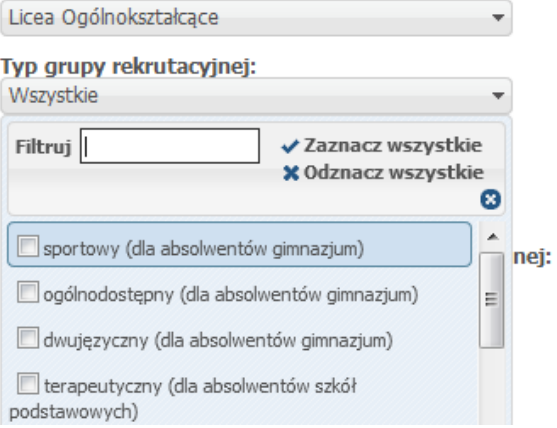

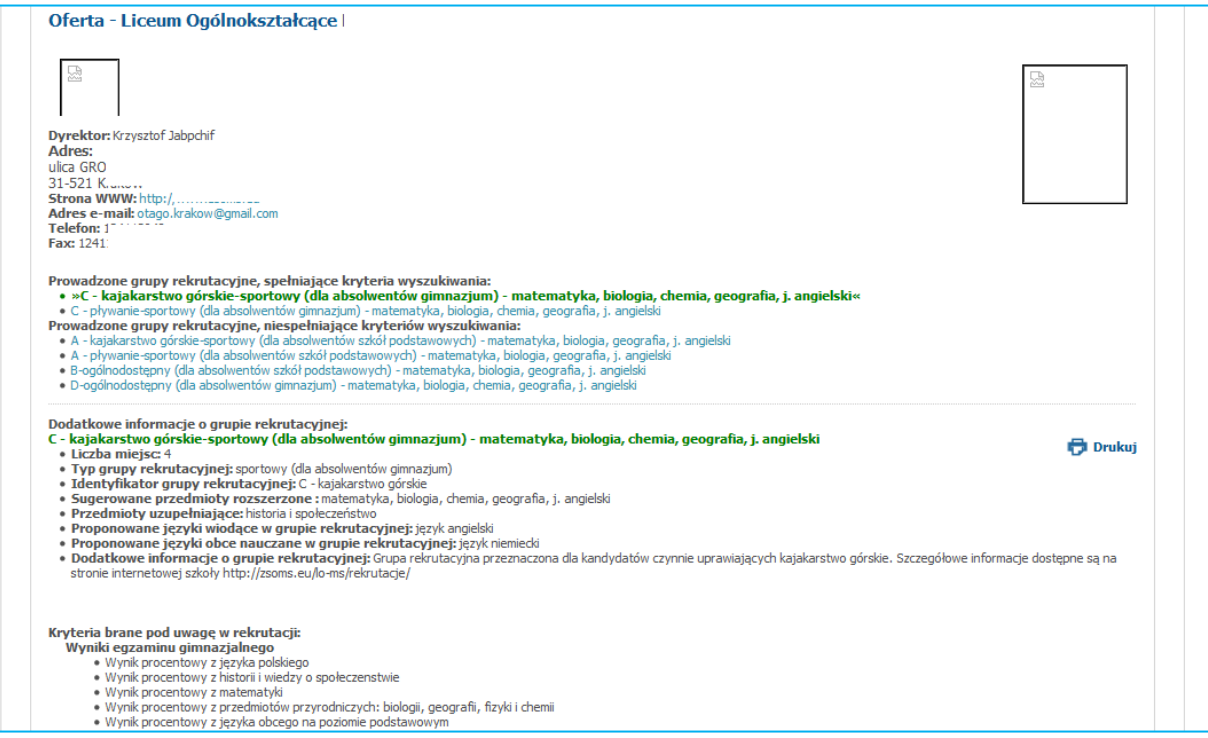

Aby wydrukować ofertę *placówki,* którą są Państwo zainteresowani proszę nacisnąć Drukuj*.*

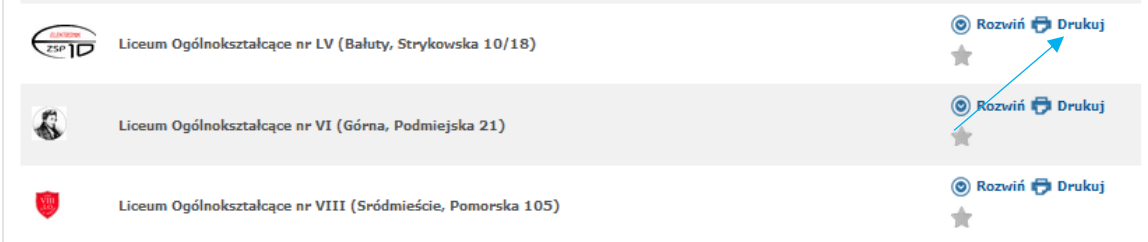

Oferty placówek, którymi są Państwo zainteresowani można dodać do "Ulubionych". Proszę przy

odpowiednich placówkach nacisnąć Dodaj do ulubionych.

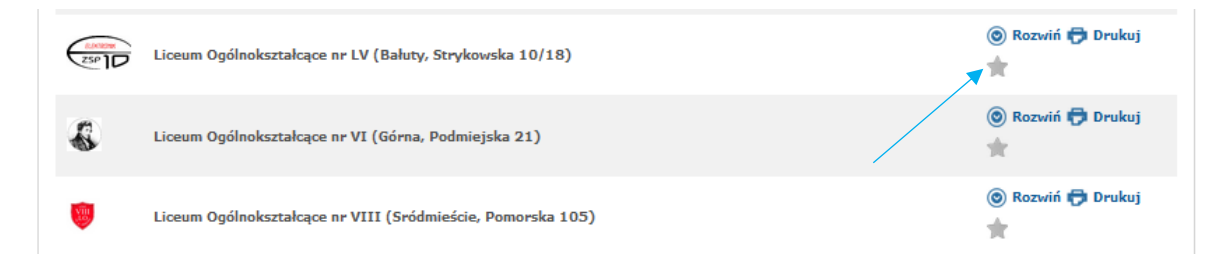

Następnie proszę przejść do zakładki "Ulubione". Aby porównać oferty ulubionych placówek, proszę, zaznaczyć "checkbox" przy wybranych placówkach, a następnie nacisnąć przycisk Porównaj zaznaczone.

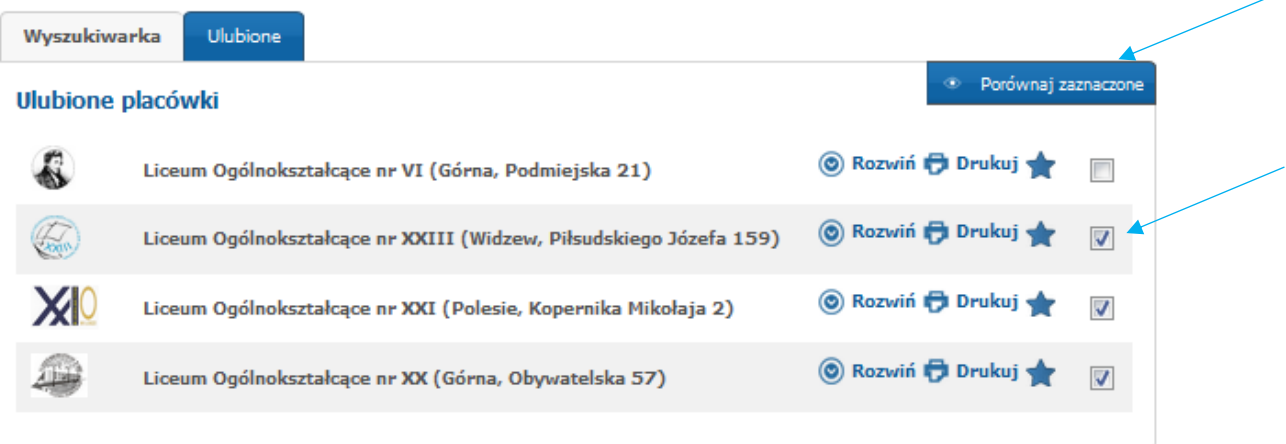

## <span id="page-7-0"></span>Jak zarejestrować wniosek?

- · W celu zarejestrowania wniosku należy skorzystać z opcji "Zarejestruj wniosek".
- Za pomocą opcji "Zaloguj się" możliwe będzie logowanie do systemu za pomocą numeru PESEL kandydata oraz hasła dostępowego utworzonego podczas rejestracji wniosku.

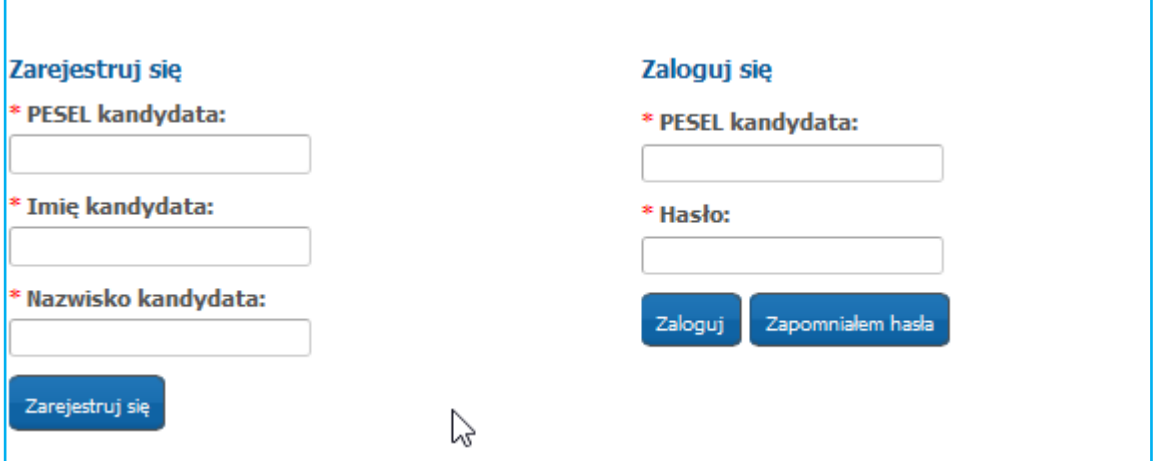

Kolejne kroki wypełniania danych we wniosku są wspólne dla wszystkich absolwentów. Elektroniczna rejestracja wniosku odbywa się w 7 krokach, podczas których wprowadzane są wymagane dane w procesie rekrutacji.

Pola oznaczone czerwoną gwiazdką \* są polami wymaganymi, które należy uzupełnić.

Wprowadzone dane w elektronicznym wniosku podlegają weryfikacji przez szkołę pierwszego wyboru.

## <span id="page-7-1"></span>Krok 1: Dane kandydata

Proszę wpisać dane kandydata, następnie przejść do kolejnego kroku wprowadzania danych

przyciskiem "Dalej".

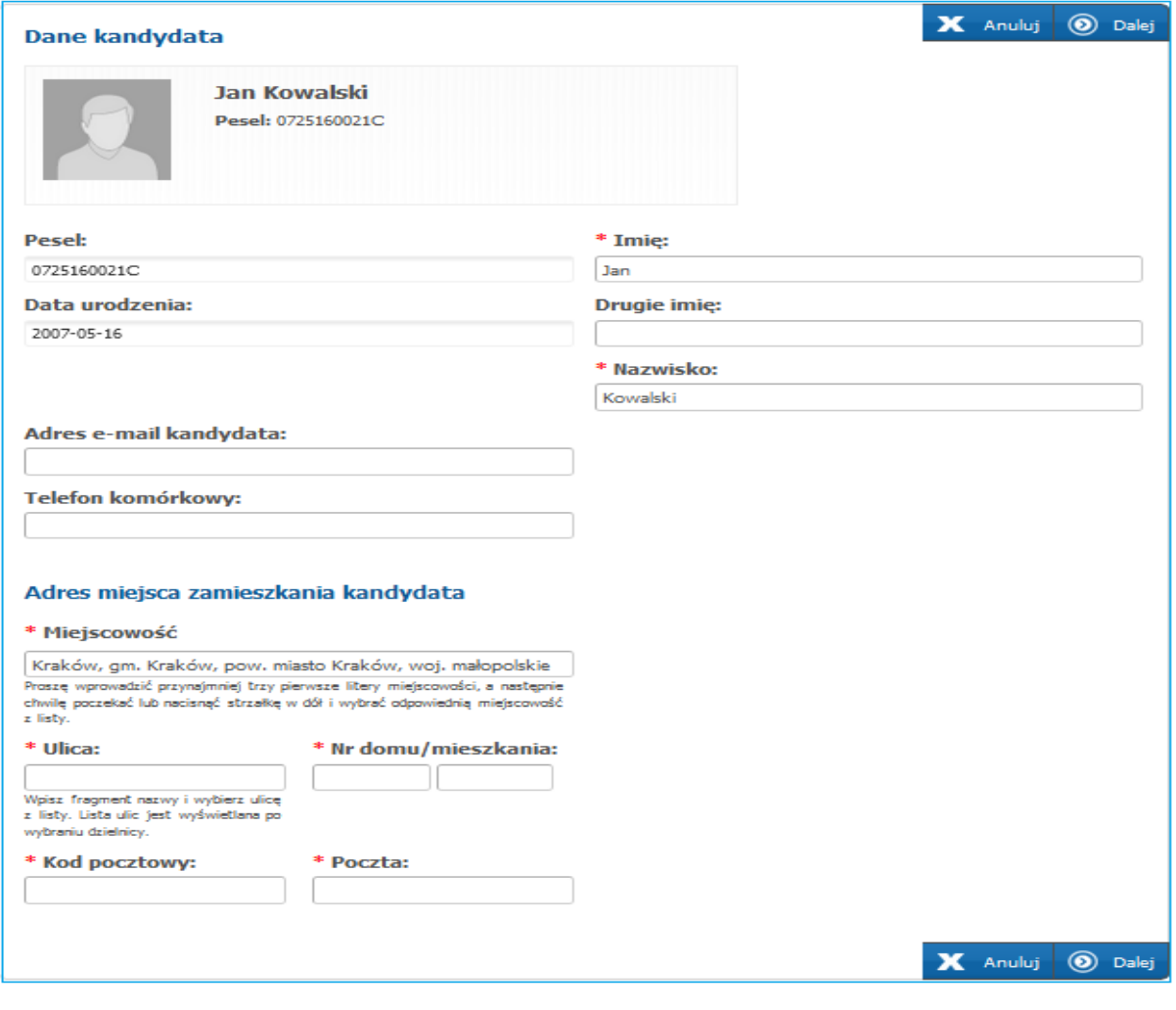

## Adres miejsca zamieszkania kandydata

Domyślnie w polu miejscowości pojawia się miejscowość Kraków. Jeśli adres zamieszkania kandydata jest inny, proszę usunąć miejscowość, następnie wpisać kilka pierwszych liter miejscowości, system wyświetli pasujące wyniki. Proszę wybrać miejscowość z listy.

#### \* Miejscowość

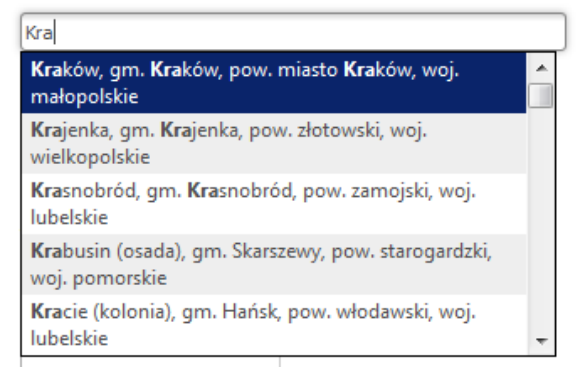

#### <span id="page-8-0"></span>Krok 2: Dane rodziców/opiekunów prawnych

Proszę uzupełnić dane rodziców/opiekunów prawnych, następnie proszę przejść do kolejnego kroku wprowadzania danych przyciskiem "Dalej".

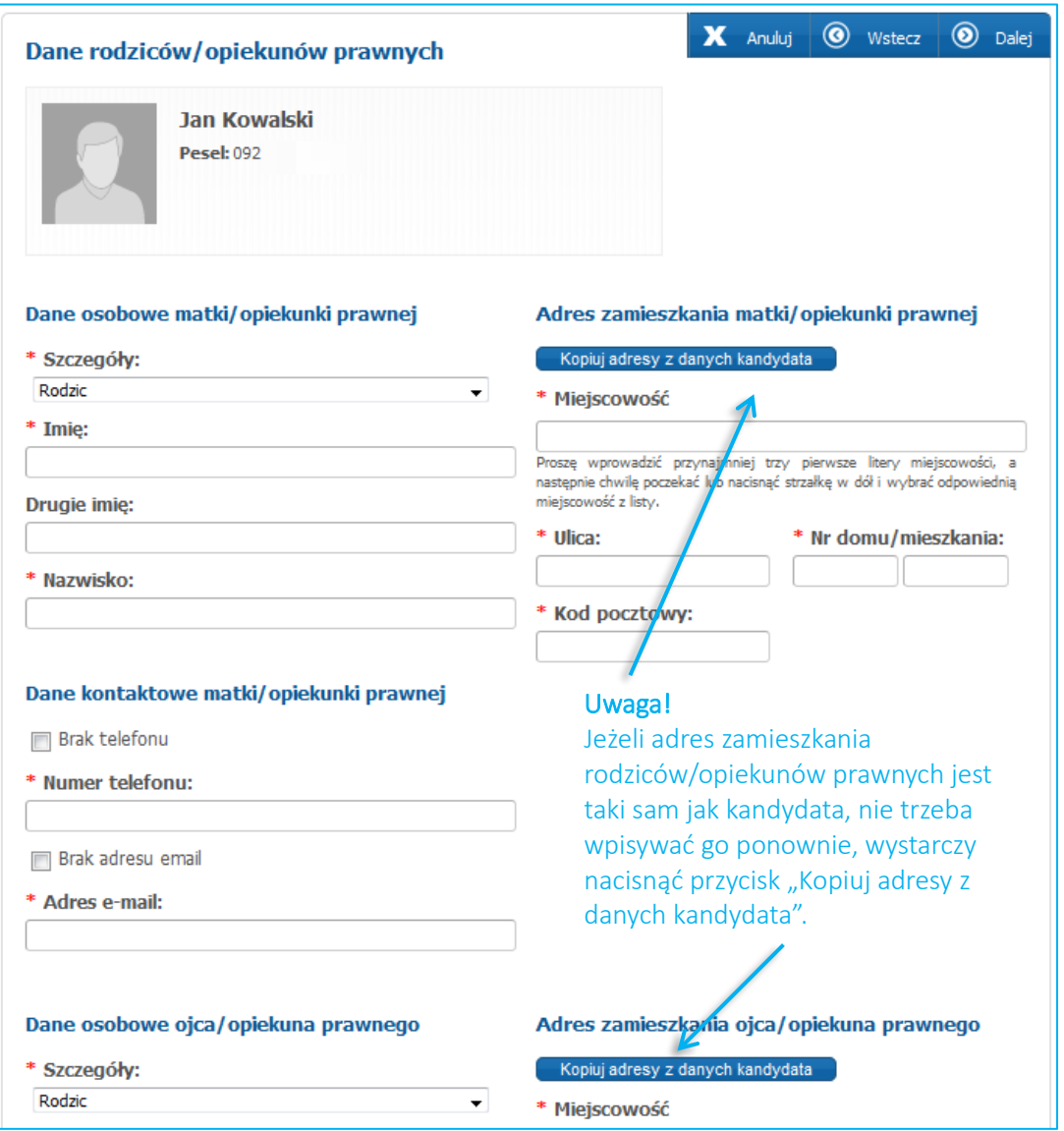

Wpisując telefon kontaktowy rodziców/opiekunów prawnych należy wpisać 9 cyfr, bez spacji oraz bez + 48. Jeśli rodzic nie posiada telefonu kontaktowego lub adresu e-mail należy zaznaczyć odpowiednią opcję.

Podanie adresu mailowego nie jest obowiązkowe, jednakże zaleca się podawanie adresu e-mail. W przypadku utracenia hasła do konta, na stronie publicznej korzystając z opcji "Zapomniałem hasła", system wyśle nowe hasło na wskazany we wniosku adres e-mail. Ponadto na podany adres e-mail zostaną również przesłane wyniki rekrutacji.

## <span id="page-9-0"></span>Krok 3: Dodatkowe informacje

Proszę uzupełnić dodatkowe informacje, następnie proszę przejść do kolejnego kroku wprowadzania danych przyciskiem "Dalej".

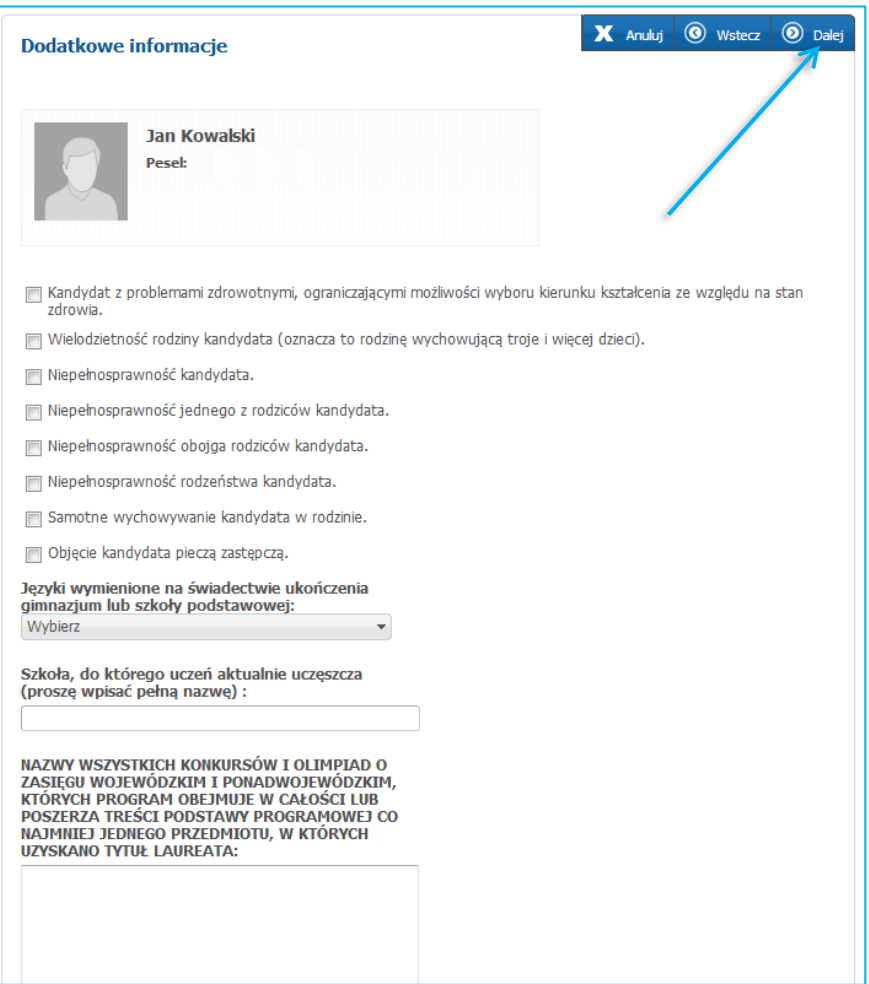

#### Uwaga!

Po zaznaczeniu opcji, wyświetli się informacja o wymaganych dokumentach, które należy złożyć wraz z wnioskiem w szkole pierwszego wyboru.

## <span id="page-10-0"></span>Krok 4: Wybór placówki

Proszę utworzyć listę preferencji, wskazując szkoły i oddziały/grupy rekrutacyjne od najbardziej do najmniej preferowanych.

- $\checkmark$  Z listy rozwijalnej "Placówka" wybierz szkołę ponadpodstawową pierwszego wyboru.
- $\checkmark$  Z listy rozwijalnej "Grupa rekrutacyjna" wybierz najbardziej preferowany przez Ciebie oddział/grupę rekrutacyjną w tej szkole, do której chciałbyś się dostać (można wskazać więcej niż jeden oddział w preferowanej szkole, pod warunkiem, że szkoła utworzyła więcej niż jedną grupę rekrutacyjną/oddział).

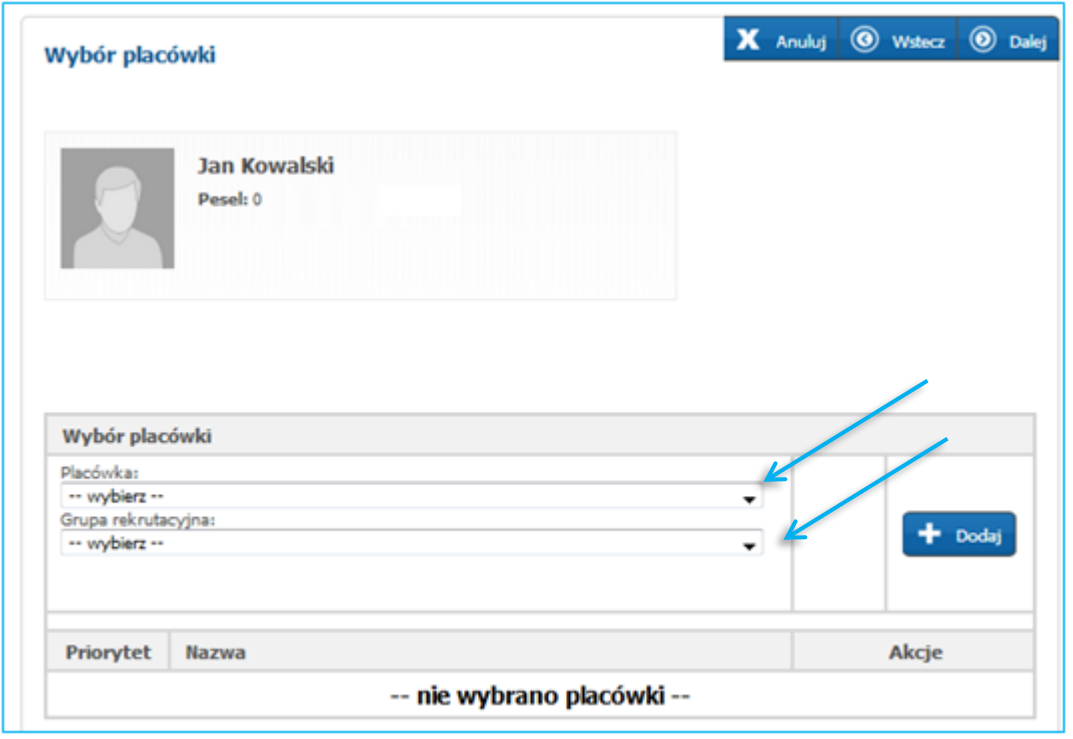

√ Następnie naciśnij "+Dodaj"

Wybrana szkoła wraz z oddziałem/grupą rekrutacyjną pojawi się na liście preferencji. Aby dodać kolejne pozycje na liście preferencji należy:

- ✓ Jeśli chcesz wybrać kolejny oddział/grupę rekrutacyjną w tej samej szkole, wybierz kolejny oddział z listy "Grupa rekrutacyjna", następnie naciśnij "+Dodaj"
- ✓ Jeśli chcesz wybrać inną szkołę, z listy rozwijalnej "Placówka" wybierz inną szkołę ponadgimnazjalną/ponadpodstawową, następnie z listy rozwijalnej "Grupa rekrutacyjna" wybierz oddział, do którego chcesz się ubiegać w tej szkole, następnie naciśnij "+Dodaj"

Wybrane szkoły wraz z oddziałami/grupami rekrutacyjnymi znajdą się na liście preferencji. Przy wybranych oddziałach/grupach rekrutacyjny w wybranych szkołach należy wskazać preferowane języki. Wybór języków jest tylko spośród tych, które zostały wskazane w ofercie grupy rekrutacyjnej.

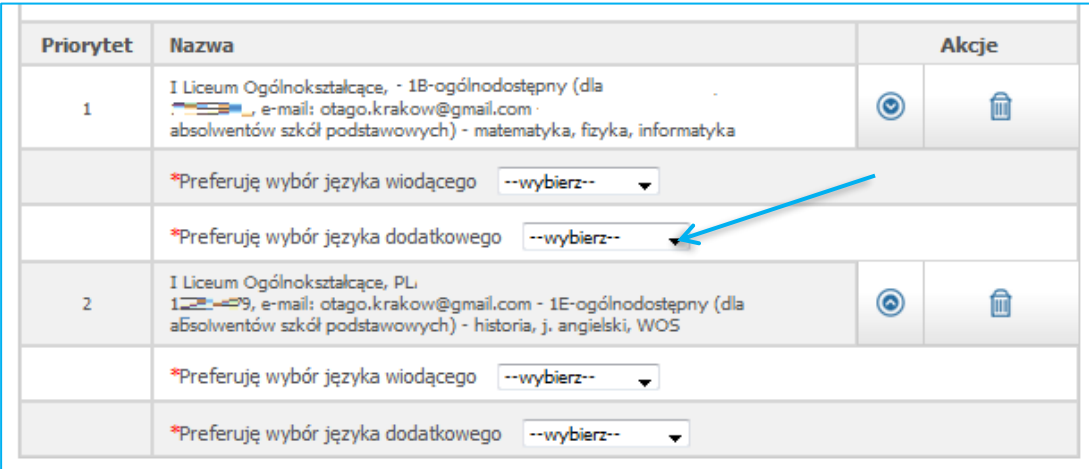

Uwaga! Przed zatwierdzeniem wniosku przez szkołę pierwszego wyboru listę preferowanych placówek/oddziałów można modyfikować:

- Przenosi placówkę/oddział na wyższy priorytet
- Przenosi placówkę/oddział na niższy priorytet
- Usuwa placówkę/oddział z listy preferencji

Następnie proszę przejść do kolejnego kroku wprowadzania danych przyciskiem "Dalej"

## <span id="page-12-0"></span>Krok 5: Pouczenia

Proszę zapoznać się z pouczeniami, następnie przejść do kolejnego kroku wprowadzania danych przyciskiem "Dalej".

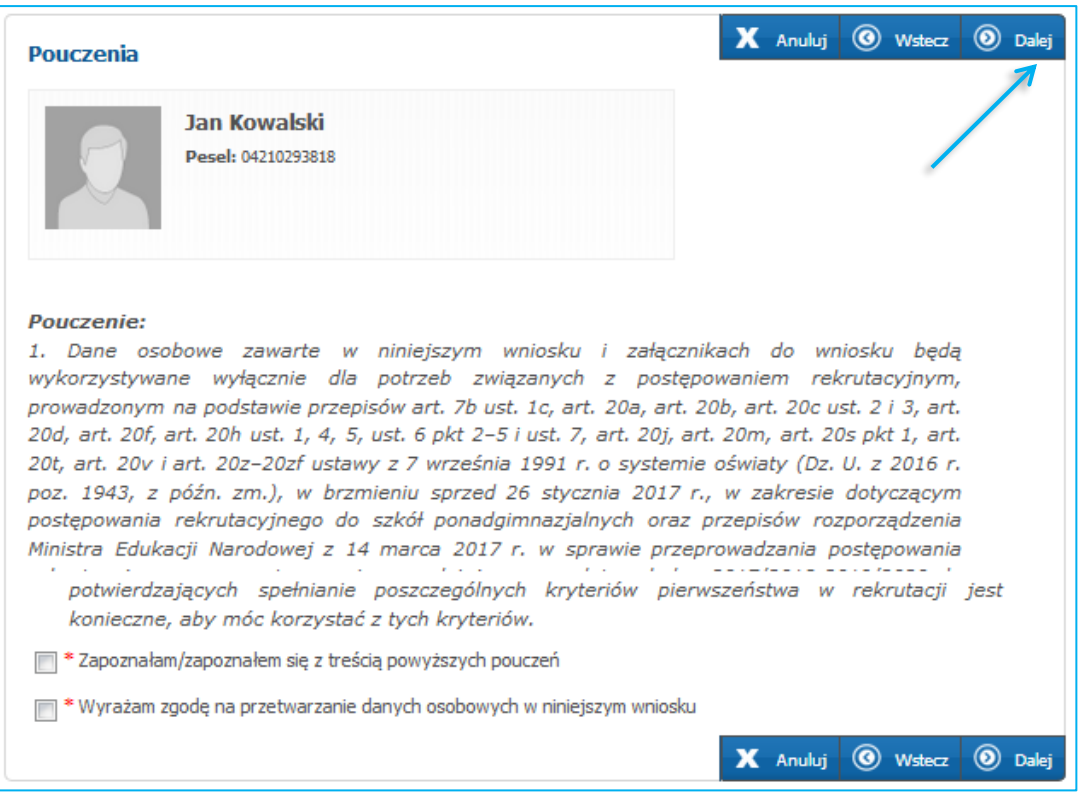

## <span id="page-12-1"></span>Krok 6: Panel podsumowania

W paneli podsumowania zebrane są wszystkie kroki wprowadzania danych we wniosku. Proszę sprawdzić poprawność wprowadzonych danych.

#### Uwaga!

Jeżeli zaistnieje konieczność zmiany wprowadzonych danych, proszę skorzystać z odpowiedniego przycisku "Powrót do...", co pozwoli Państwu powrócić do właściwego kroku wprowadzania wniosku.

Jeżeli wszystkie dane są poprawne, proszę nacisnąć "Zapisz"

Po zapisaniu wniosku należy go wydrukować, podpisać i zanieść do: Szkoły pierwszego wyboru. Wydrukowany i podpisany wniosek należy złożyć w szkole pierwszego wyboru w terminie określonym w zarządzeniu Kuratora Oświaty (Terminarz rekrutacji dostępny jest w zakładce w menu bocznym systemu – Terminarz)

### <span id="page-13-0"></span>Krok 7: Wprowadzanie swojego hasła do konta w systemie rekrutacji.

Proszę ustawić hasło dostępowe do systemu, następnie proszę nacisnąć "Dalej".

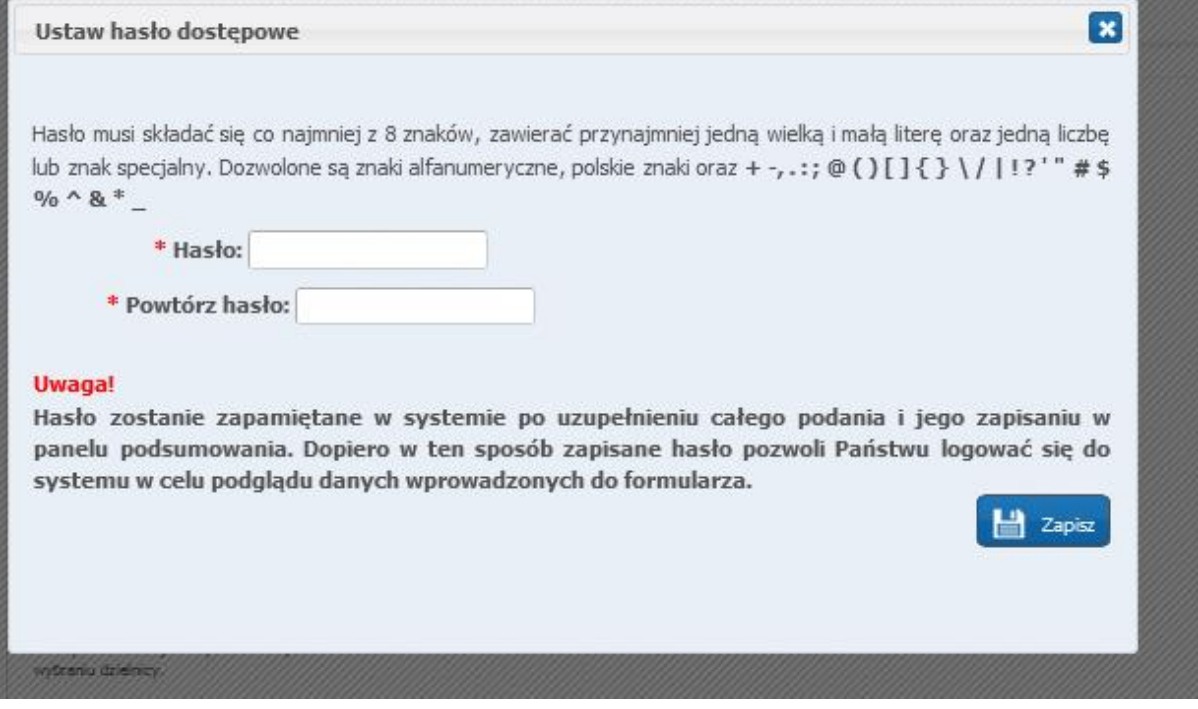

Uwaga! Hasło powinno spełniać 4 warunki:

- składać się, z co najmniej 8 znaków,
- zawierać przynajmniej jedną wielką literę,
- zawierać przynajmniej jedną małą literę,
- zawierać przynajmniej jedną cyfrę lub znak specjalny (np.!,?).

Hasło wraz z numerem PESEL kandydata będzie służyło do zalogowania się do systemu po wprowadzeniu wniosku. Na kolejnych etapach rekrutacji można sprawdzić status wniosku (czy został zatwierdzony, listy zakwalifikowanych, listy przyjętych).

## <span id="page-13-1"></span>Jak wydrukować/podpisać wniosek

• Po zapisaniu wniosku w panelu podsumowania (krok 7 wniosku) pojawi się panel "Status zapisu". Jeśli kandydat chce osobiście złożyć zarejestrowany wniosek, należy wybrać opcję "Pobierz wniosek jako pliku PDF". Po pobraniu wniosku, należy podpisać wniosek i razem z dokumentami potwierdzającymi spełnianie kryteriów, złożyć w placówce pierwszej preferencji

#### Uwaga!

Plik wniosku generowany jest w formacie PDF. Należy go pobrać i zapisać na dysku, a następnie wydrukować.

Możliwość pobrania wniosku w wersji PDF dostępna jest też za pomocą zakładki dostępnej w menu Podanie – "Pobierz wniosek"

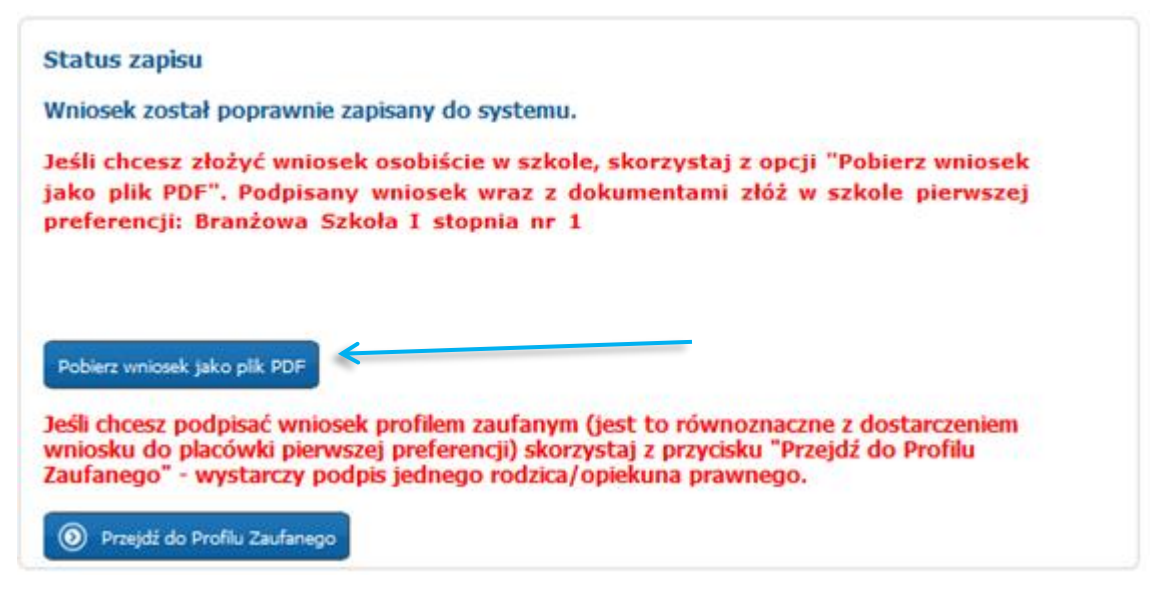

• Jeśli rodzice/opiekunowie prawni kandydata posiadają profil zaufany, wniosek można podpisać korzystając z opcji podpisania wniosku profilem zaufanym, wówczas należy wybrać opcję **"Przejdź do Profilu Zaufanego" – (Jest to równoznaczne z dostarczeniem wniosku do placówki pierwszej preferencji)**

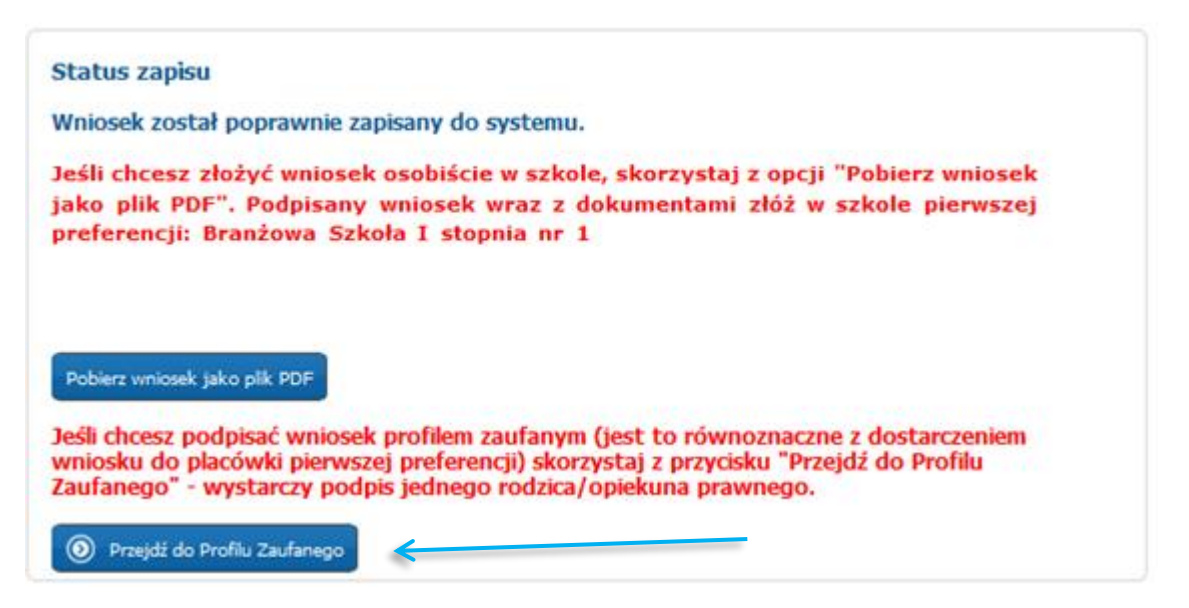

# <span id="page-14-0"></span>Podpisywanie wniosku Profilem Zaufanym

Po wybraniu opcji: "Przejdź do Profilu Zaufanego" system przeniesie Państwa do zakładki "Załączniki", gdzie należy dołączyć do wniosku wymagane dokumenty potwierdzające spełnianie kryteriów.

## Uwaga!

Tylko po dodaniu załączników, będzie możliwe złożenie podpisu Profilem Zaufanym.

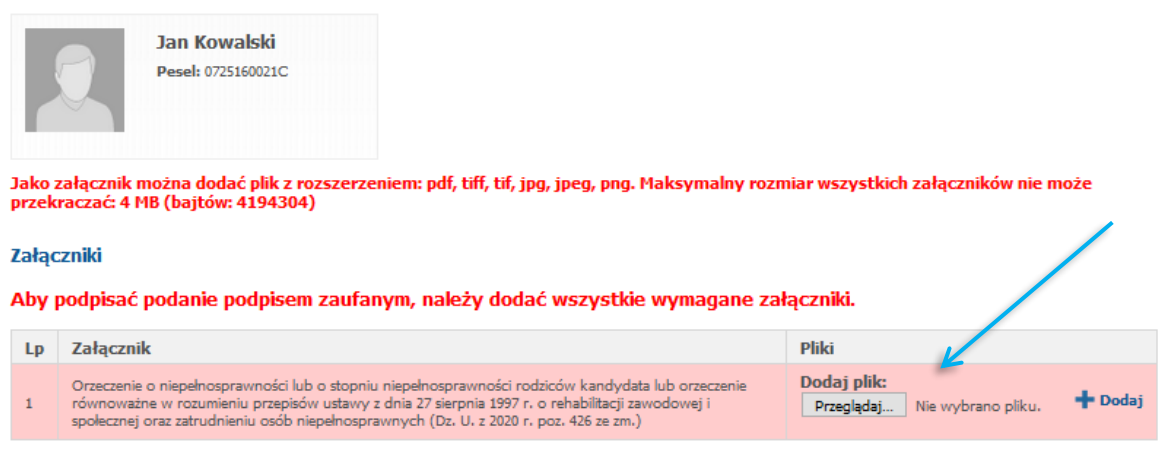

- · Aby dodać załącznik, proszę kliknąć przycisk "Wybierz plik"
- Proszę wybrać załącznik z dysku komputera
- · Po wybraniu załącznika, proszę kliknąć "+Dodaj"

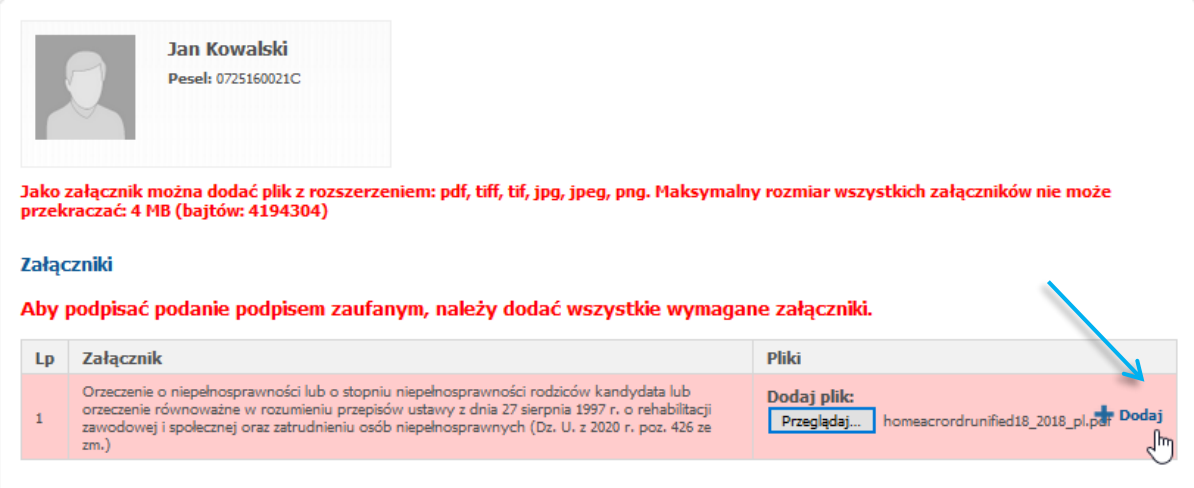

Po dodaniu załączników, w prawnym górny rogu wyświetli się przycisk. Przejdź do Profilu Zaufanego"

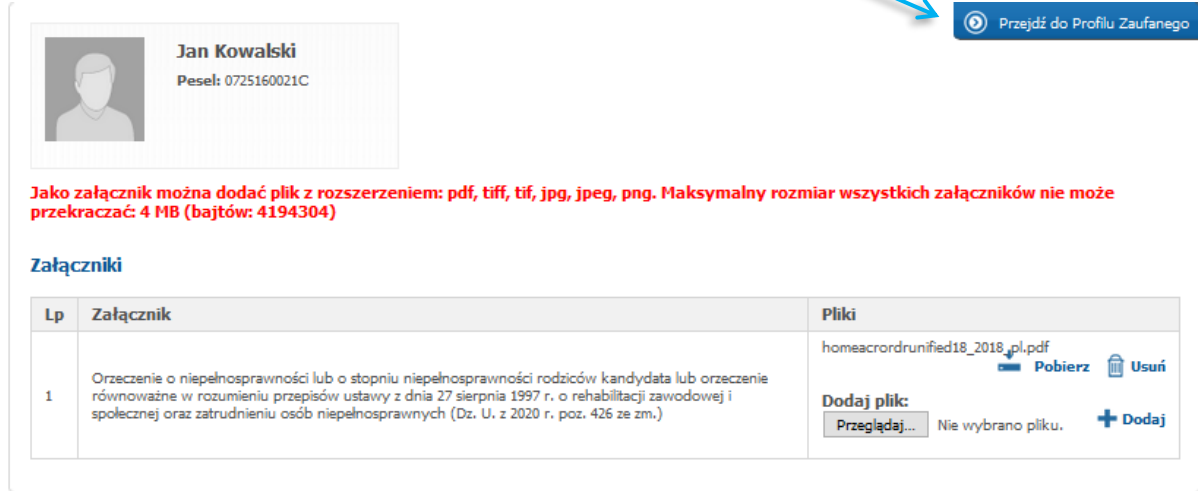

W kolejnym kroku, wyświetlą się imiona nazwiska rodziców/opieknuów prawnych wraz z opcją: "Złóż podpis".

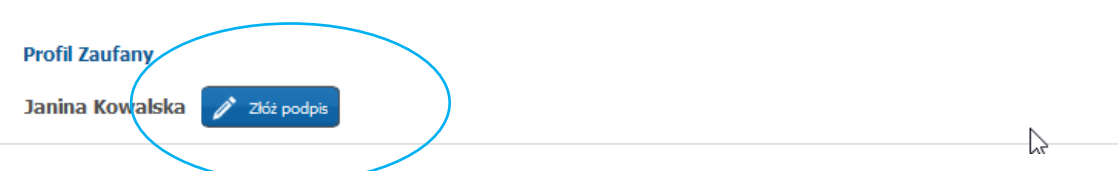

Po klinięciu przycisku "Złoż podpis" system przeniesie Państwa do strony Profilu Zaufanego.

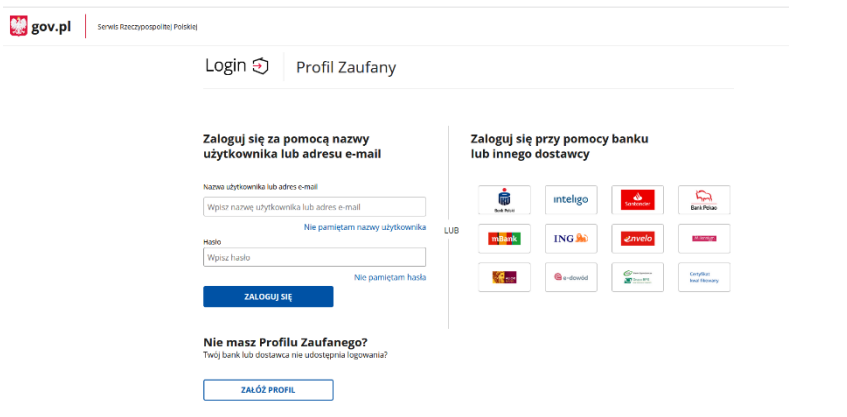

Po złożeniu podpisu, w systemie zostanie wyświetlona informacja o dacie, godzinie i imieniu, nazwisku rodzica/opiekuna składajacego podpis.

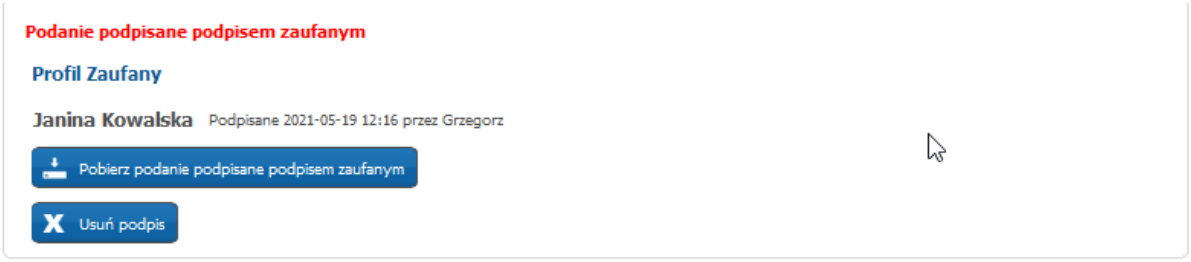

#### Uwaga!

Do momentu, kiedy wniosek nie zostanie zatwierdzony przez placówkę pierwszej preferencji, można edytować wprowadzone informacje. Po zmianie danych, należy wydrukować wniosek lub ponownie złożyć podpis profilem zaufanym

## <span id="page-16-1"></span><span id="page-16-0"></span>Wprowadzanie zmian we wniosku po zapisaniu danych w systemie.

#### ➢ Jeżeli wniosek został potwierdzony przez szkołę pierwszego wyboru.

Jeżeli wniosek został potwierdzony przez szkołę pierwszego wyboru, jego edycja jest niemożliwa. W celu wprowadzenia zmian, należy zwrócić się do szkoły pierwszego wyboru z prośbą o anulowanie potwierdzenia wniosku w systemie.

Po anulowaniu potwierdzenia wniosku przez placówkę pierwszego wyboru, wniosek uzyskuje status "Wniosek niepotwierdzony", co pozwala na wprowadzenie zmian.

Proszę zalogować się na swoje konto na stronie: [bialystok.e-omikron.pl](https://krakow.e-omikron.pl/omikron-parents/main_inactive.action)

Proszę zalogować się do systemu, poprzez wprowadzenie numeru PESEL oraz hasła kandydata, następnie należy kliknąć "Zaloguj się"

#### Zarejestruj się

Zarejestruj się

**PESEL kandydata:** 

(W przypadku posiadania hasła proszę skorzystać z opcji "Zaloguj")

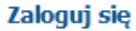

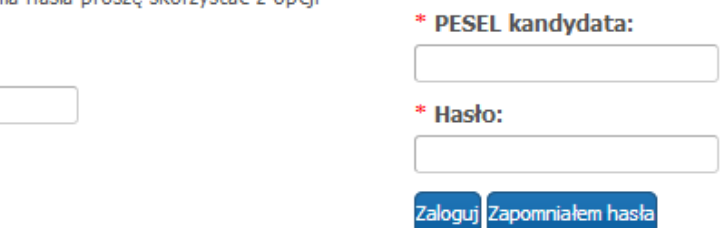

W menu "Podanie" kandydat może zmienić wprowadzone informacje poprzez kliknięcie w odpowiednią zakładkę:

- Dane osobowe i adresowe
- Dane rodziców
- Dodatkowe informacje
- Wybór placówki

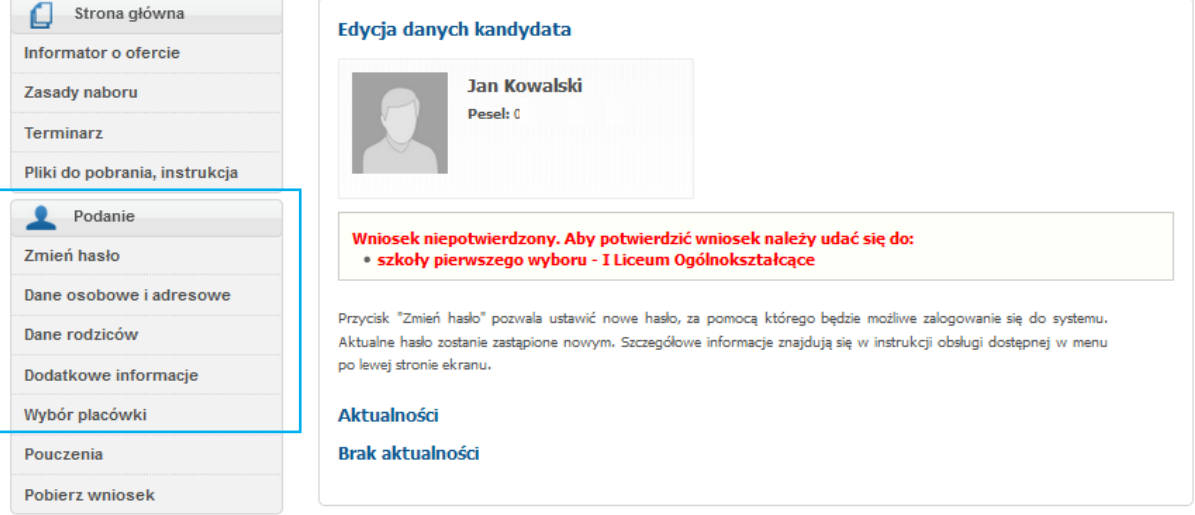

Wprowadzone zmiany w odpowiedniej zakładce należy potwierdzić przyciskiem "Zapisz" w panelu podsumowania. Po zapisaniu danych zostanie wyświetlony panel ze statusem zapisu wniosku oraz możliwość pobrania wniosku w wersji PDF. Wniosek należy wydrukować, podpisać i złożyć w szkole pierwszego wyboru.

#### ➢ Jeżeli wniosek nie został jeszcze potwierdzony przez szkołę pierwszego wyboru.

<span id="page-17-0"></span>Po zalogowaniu się na swoje konto, na stronie głównej wyświetlony jest status wniosku. Jeśli wyświetla się status "Wniosek niepotwierdzony..." wówczas dostępna jest jego edycja. W menu "Podanie" kandydat może zmienić wprowadzone informacje poprzez kliknięcie w

odpowiednią zakładkę:

- Dane osobowe i adresowe
- Dane rodziców
- Dodatkowe informacje
- Wybór placówki

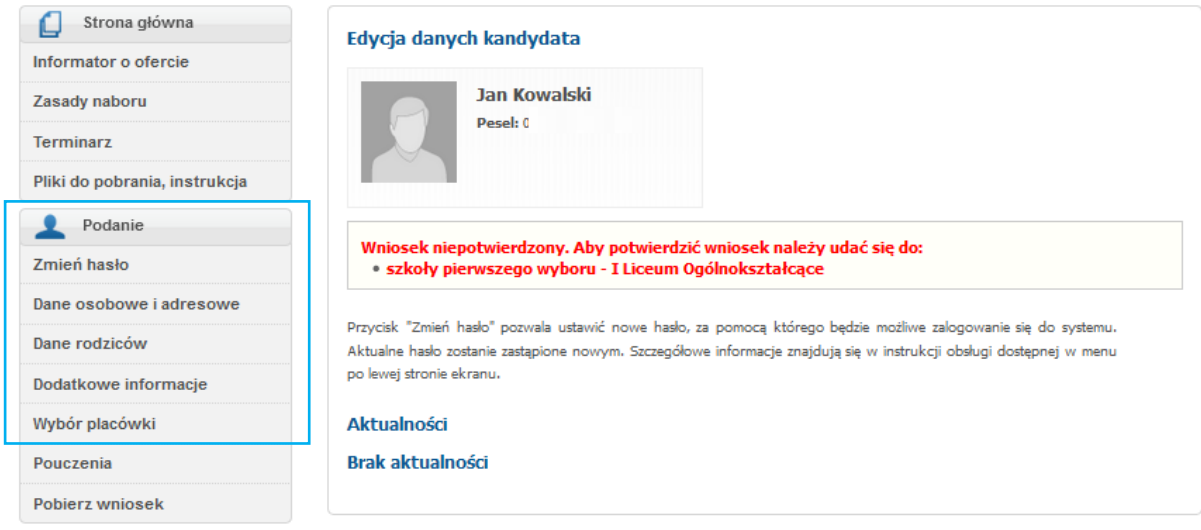

Wprowadzone zmiany w odpowiedniej zakładce należy potwierdzić przyciskiem "Zapisz" w panelu podsumowania. Po zapisaniu danych zostanie wyświetlony panel ze statusem zapisu wniosku oraz możliwość pobrania wniosku w wersji PDF. Wniosek należy wydrukować, podpisać i złożyć w szkole pierwszego wyboru.

# <span id="page-19-0"></span>Odzyskiwanie hasła

Jeżeli podczas wypełniania elektronicznego wniosku, został podany poprawny adres e-mail (w panelu Dane rodziców/opiekunów prawnych – krok 3 wniosku), w sytuacji utraty hasła, kandydat może je zmienić samodzielnie. Na stronie systemu należy wybrać opcję "Zapomniałem hasła".

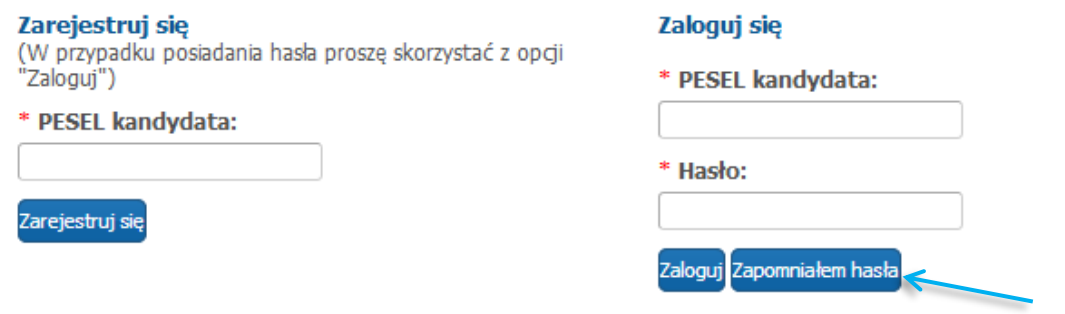

Proszę wprowadzić PESEL kandydata oraz adres email podany podczas wypełniania wniosku, następnie proszę nacisnąć "Generuj nowe hasło i wyślij na podany adres e-mail"

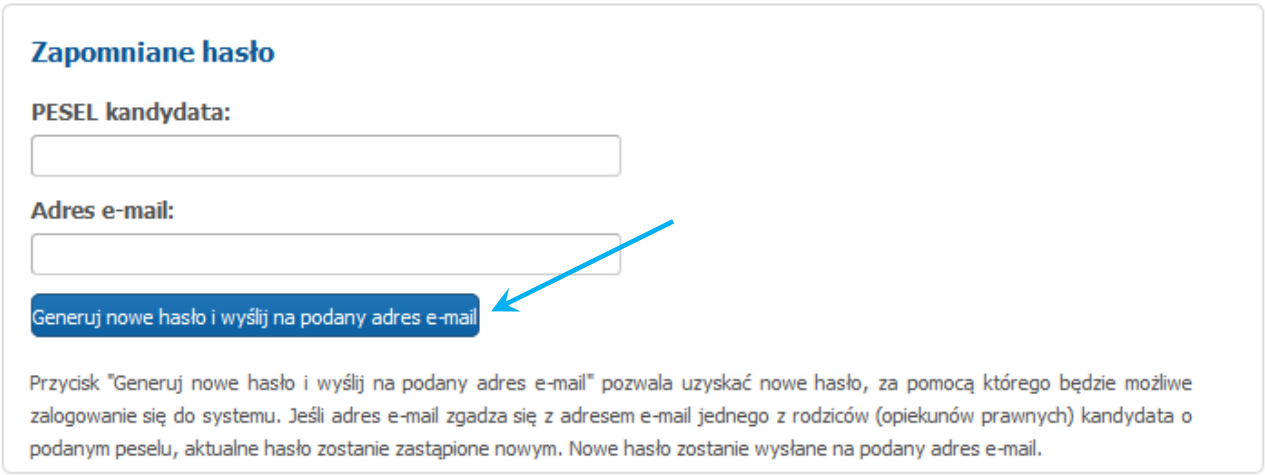

Jeżeli podczas wypełniania danych w systemie nie został podany adres e-mail, przesłanie nowego hasła nie będzie możliwe. W takim przypadku nowe hasło kandydat może uzyskać:

- ✓ w szkole ponadgimnazjalnej/ponadpodstawowej pierwszego wyboru.
- ✓ w szkole macierzystej kandydata (szkoła podstawowa, gimnazjum) jeśli szkoła ta bierze udział w elektronicznej rekrutacji i wniosek kandydata nie został jeszcze potwierdzony przez szkołę pierwszego wyboru.

## <span id="page-20-0"></span>Status wniosku

Kandydat po zalogowaniu ma możliwość sprawdzenia statusu wniosku pod adresem: [bialystok.e-omikron.pl.](https://krakow.e-omikron.pl/omikron-parents/main_inactive.action)

Loguje się do systemu, poprzez wprowadzenie numeru PESEL, hasła i kliknięciu "Zaloguj".

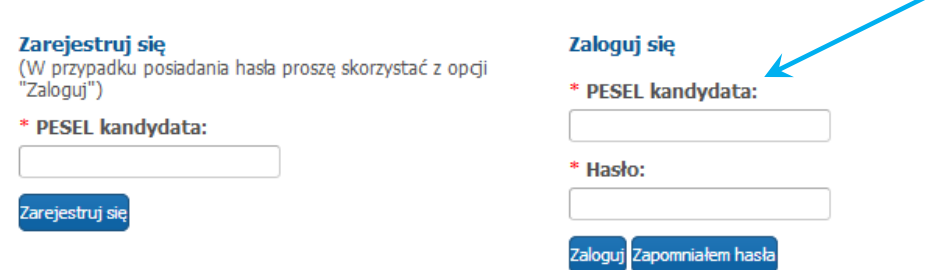

W głównym panelu kandydat otrzymuje informację o statusie swojego wniosku.

➢ Jeśli wniosek kandydata nie został potwierdzony przez szkołę pierwszego wyboru widoczny jest czerwony status: Wniosek niepotwierdzony. Aby potwierdzić wniosek należy udać się do szkoły pierwszego wyboru: Nazwa szkoły.

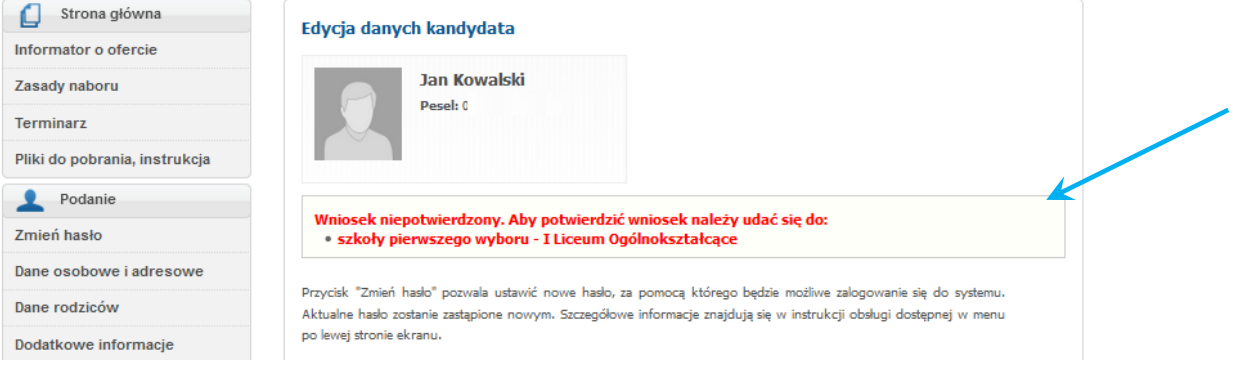

➢ Jeśli wniosek kandydata został potwierdzony przez szkołę pierwszego wyboru widoczny jest zielony status: Wniosek potwierdzony. Edycja danych w panelu publicznym nie jest możliwa. W przypadku wątpliwości proszę zgłosić się do szkoły pierwszego wyboru, która potwierdziła wniosek w systemie tj. Nazwa szkoły.

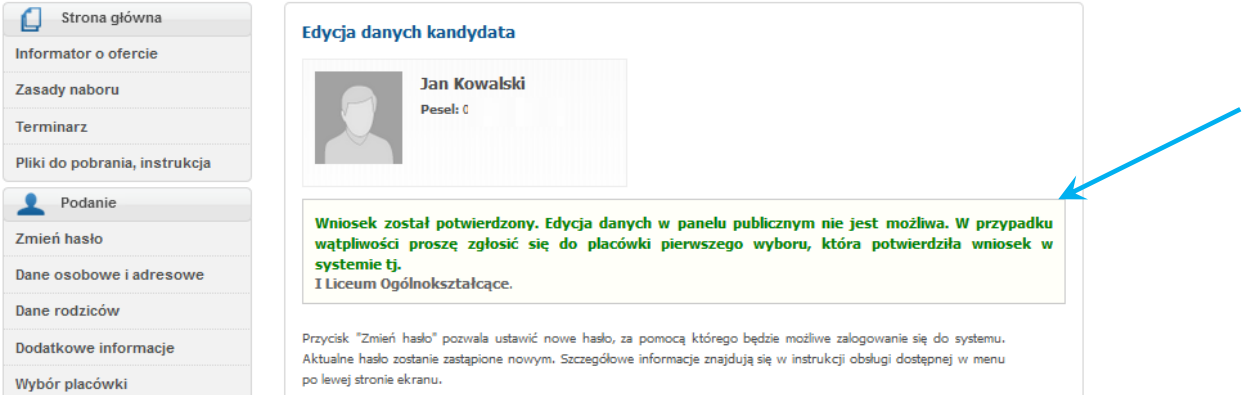

# <span id="page-21-0"></span>Składanie dokumentów

Kandydaci w termie określonym w harmonogramie rekrutacji, składają w szkole pierwszego wyboru kopię świadectwa ukończenia gimnazjum lub szkoły podstawowej oraz o kopię zaświadczenia o wynikach egzaminu gimnazjalnego lub egzaminu ósmoklasisty. Po złożeniu kopii dokumentów w placówce, kandydat sprawdza w systemie poprawność wprowadzonych danych i status osiągnięć.

## Możliwość sprawdzenia osiągnięć oraz statusu osiągnięć w systemie będzie dostępna od 25 czerwca 2021 r.

#### ❖ Jak sprawdzić wprowadzone osiągnięcia w systemie rekrutacji?

<span id="page-21-1"></span>Od 25 czerwca 2021 r. kandydaci mogą sprawdzić wprowadzone osiągnięcia za pomocą zakładki "Osiągnięcia", która znajduje się w menu Podanie (menu Podanie widoczne jest po lewej stronie systemu, po zalogowaniu się na konto założone podczas rejestracji wniosku).

Szkoła pierwszego wyboru na podstawie złożonych dokumentów wprowadza/weryfikuj wprowadzone osiągnięcia kandydata (wyniki egzaminu, oceny otrzymane na świadectwie, osiągnięcia) i potwierdza je w systemie rekrutacji.

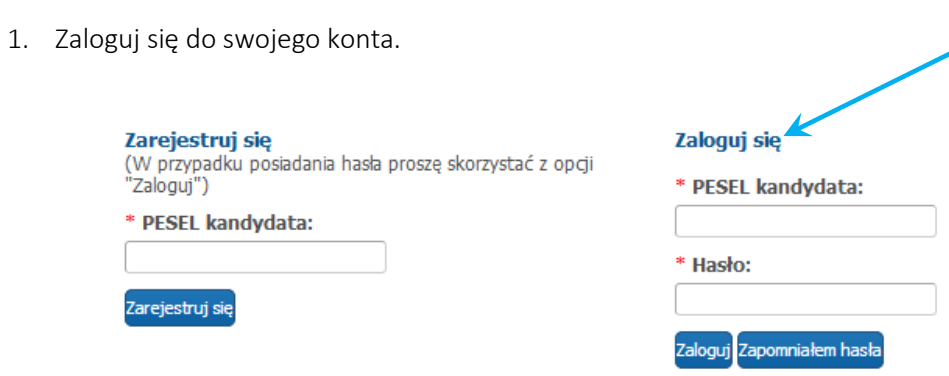

2. W menu Podanie, wybierz zakładkę Osiągnięcia.

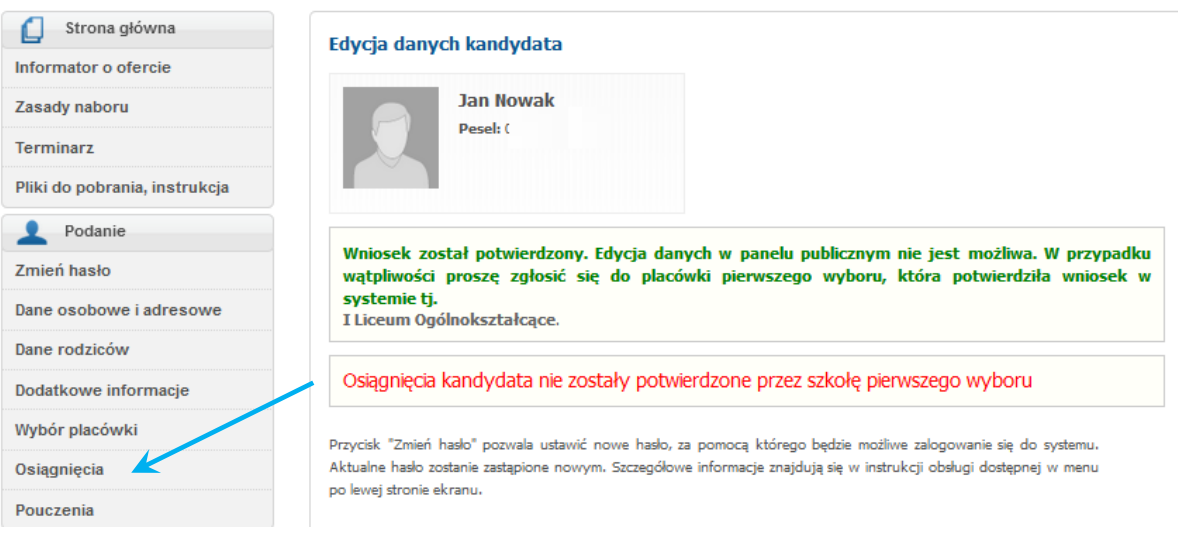

3. Zweryfikuj wprowadzone osiągnięcia.

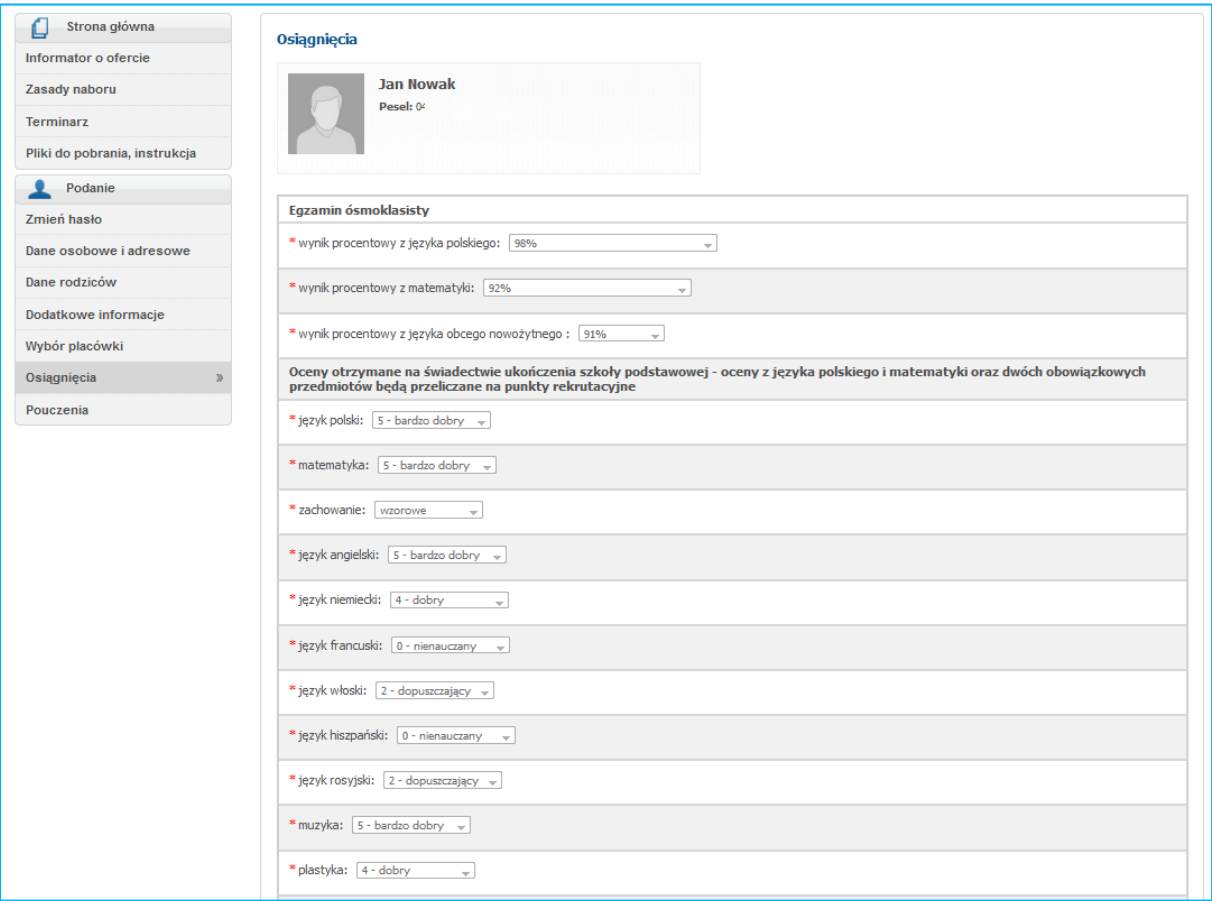

Osiągnięcia kandydata wprowadza do systemu rekrutacji:

- szkoła pierwszego wyboru (jeżeli w szkole zostały złożone odpowiednie dokumenty)
- szkoła macierzysta kandydata (szkoła podstawowa) pod warunkiem, że szkoła ta bierze udział w elektronicznej rekrutacji.

W przypadku stwierdzenia błędu lub braku potwierdzenia osiągnięć, kandydat powinien zgłosić się do szkoły pierwszego wyboru.

Uwaga! Kandydaci bez potwierdzonych osiągnięć nie biorą udziału w rekrutacji i nie zostaną zakwalifikowani do żadnej grupy rekrutacyjnej.

## <span id="page-22-0"></span>❖ Jak sprawdzić status osiągnięć w systemie rekrutacji?

Status osiągnięć wyświetlany jest na koncie kandydata od 25 czerwca 2021 r.

1. Zaloguj się do swojego konta.

- 2. Na stronie głównej, pod statusem wniosku widoczny jest status osiągnięć.
- ✓ Jeżeli nie złożyłeś wymaganych dokumentów w szkole pierwszego wyboru (rozdział "Składanie dokumentów") lub szkoła pierwszego wyboru jeszcze nie dokonała potwierdzenie osiągnięć wówczas wyświetlany jest czerwony komunikat "Osiągnięcia kandydata nie zostały potwierdzone przez szkołę pierwszego wyboru."

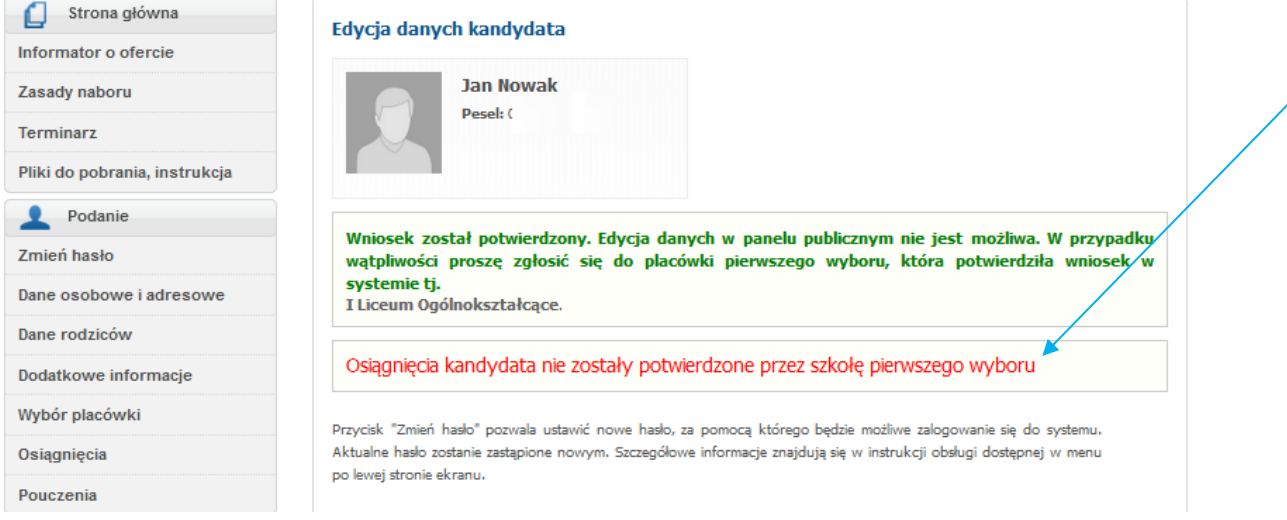

## Uwaga! Kandydaci bez potwierdzonych osiągnięć nie biorą udziału w rekrutacji i nie zostaną zakwalifikowani do żadnej grupy rekrutacyjnej.

✓ Jeśli osiągnięcia kandydata zostaną potwierdzone przez szkołę pierwszego wyboru wówczas wyświetlony jest zielony komunikat "Osiągnięcia kandydata zostały potwierdzone przez szkołę pierwszego wyboru"

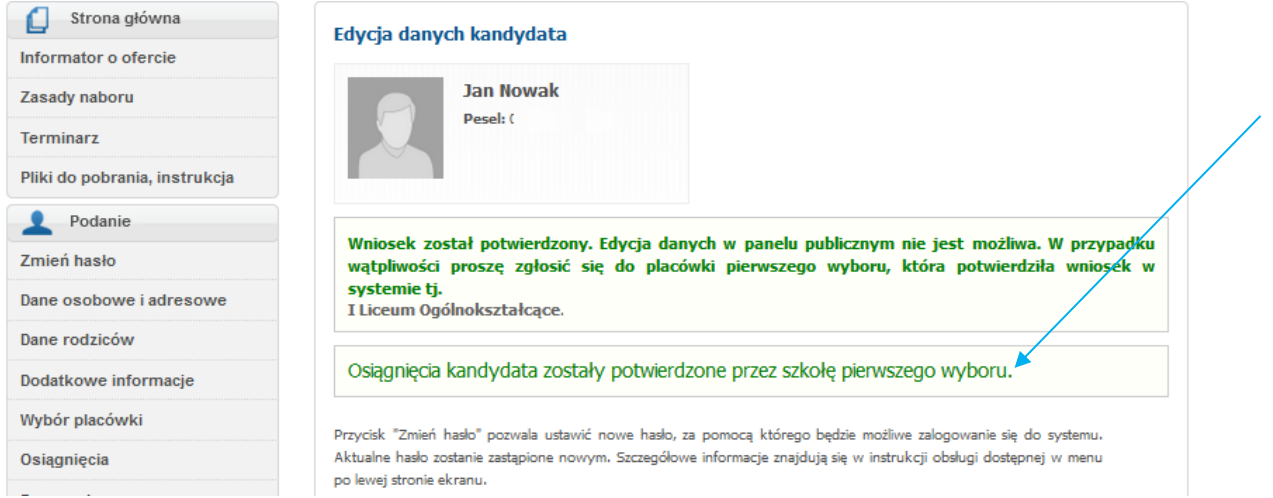

# <span id="page-23-0"></span>Podgląd wyliczonych punktów do poszczególnych oddziałów/grup rekrutacyjnych

Po zalogowaniu się na swoje konto, kandydat ma możliwość sprawdzenia liczby punktów do grup rekrutacyjnych, które wybrał na swojej liście preferencji.

Punkty zostaną przeliczone po potwierdzeniu osiągnięć przez szkołę pierwszego wyboru.

- 1. Zaloguj się do swojego konta.
- 2. W menu bocznym wybierz zakładkę Wybór placówki.

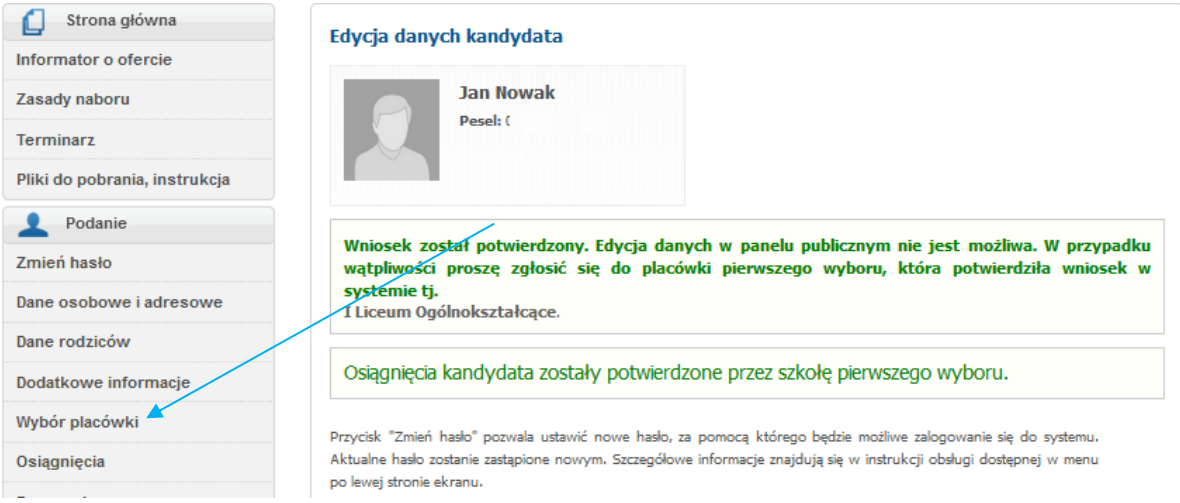

Następnie zostanie wyświetlony panel z listą preferencji. Przy każdej grupie rekrutacyjnej pojawi się liczba punktów uzyskana przez kandydata.

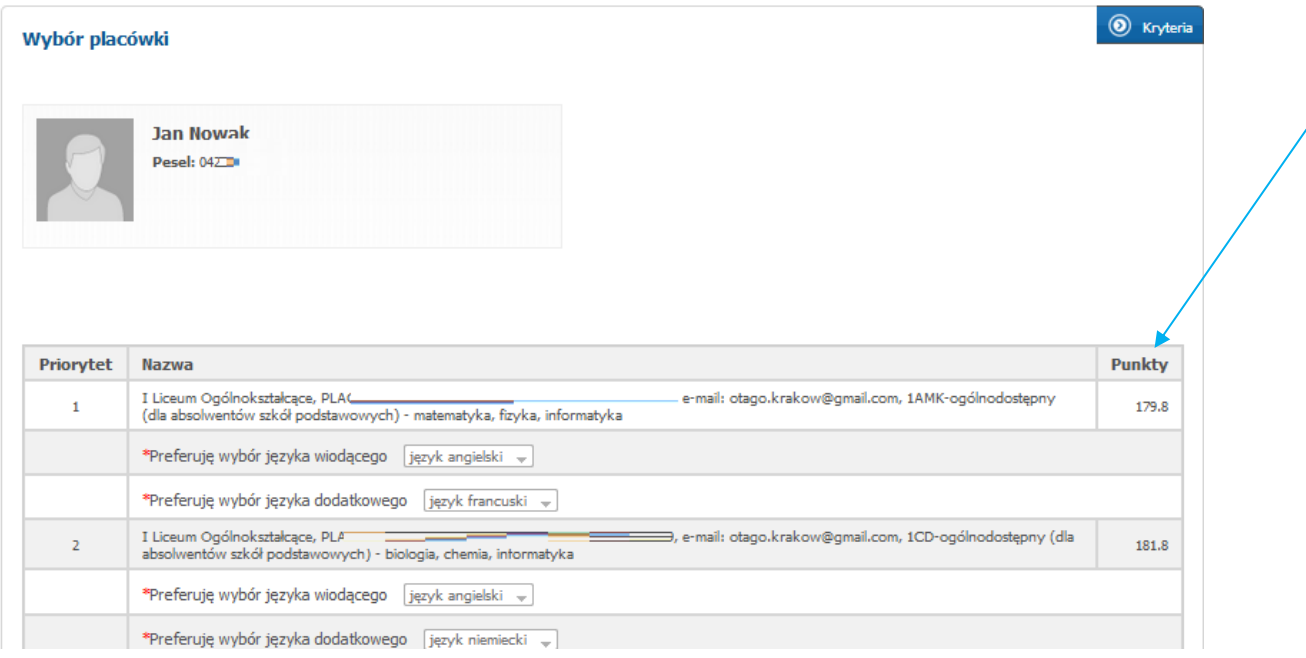